## KUTLMS(moodle) 簡易マニュアル(学生用)

## ログイン

- ▶ 大学ホームページの右側タブの在学生・保護 者から講義・履修の項目にあるKUT course management systemをクリック
- ▶ KUTLMS(moodle)のサイトに移動するので、画 面右上のログインをクリック
- ▶ ログイン画面に移るので、学内アカウントを ユーザ名およびパスワードに入力
- ▶ 各授業 (コース) の資料の確認、課題の提出 等は、KUTLMSのログインとは別にコースへの 参加者登録が必要です。

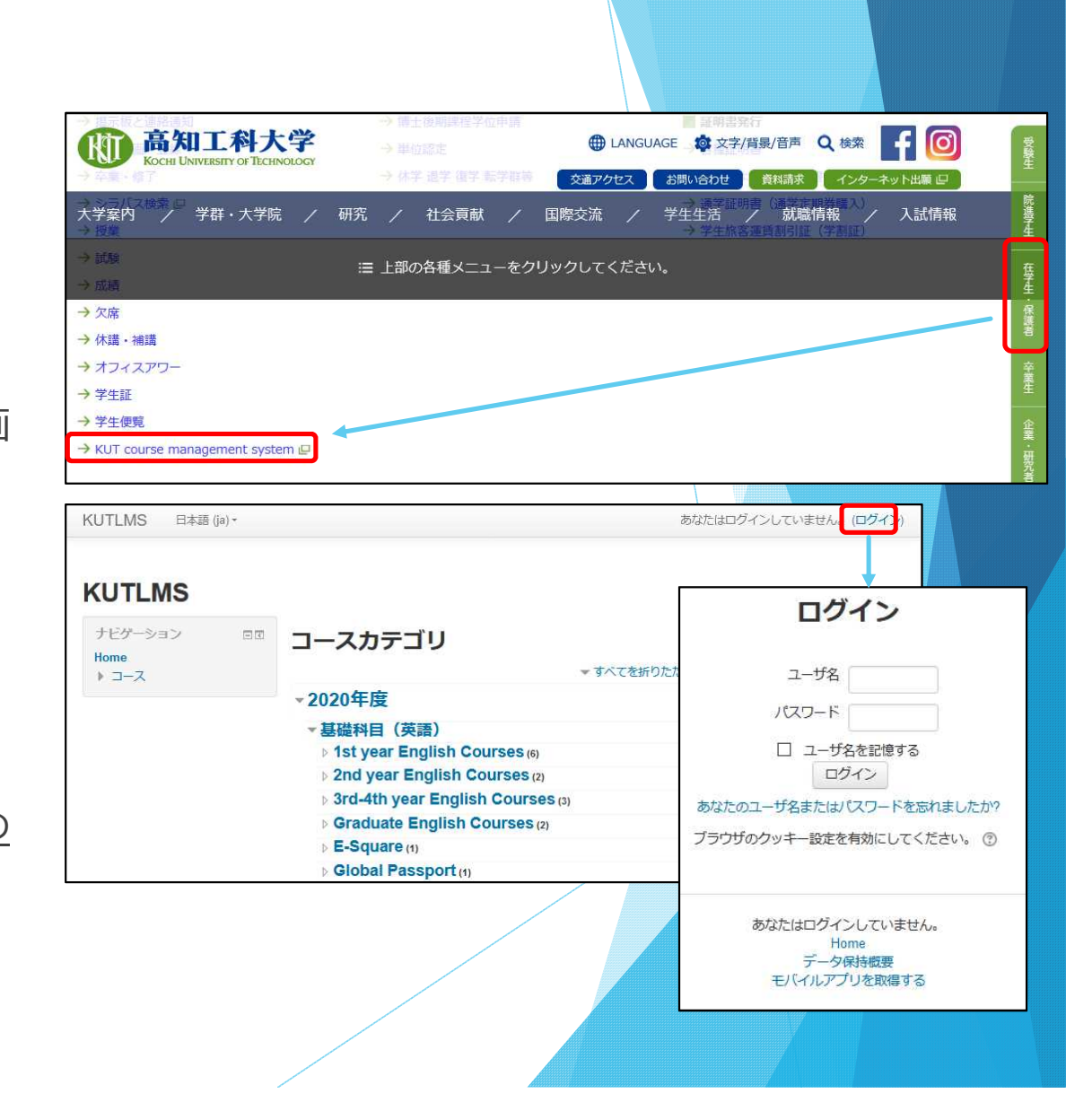

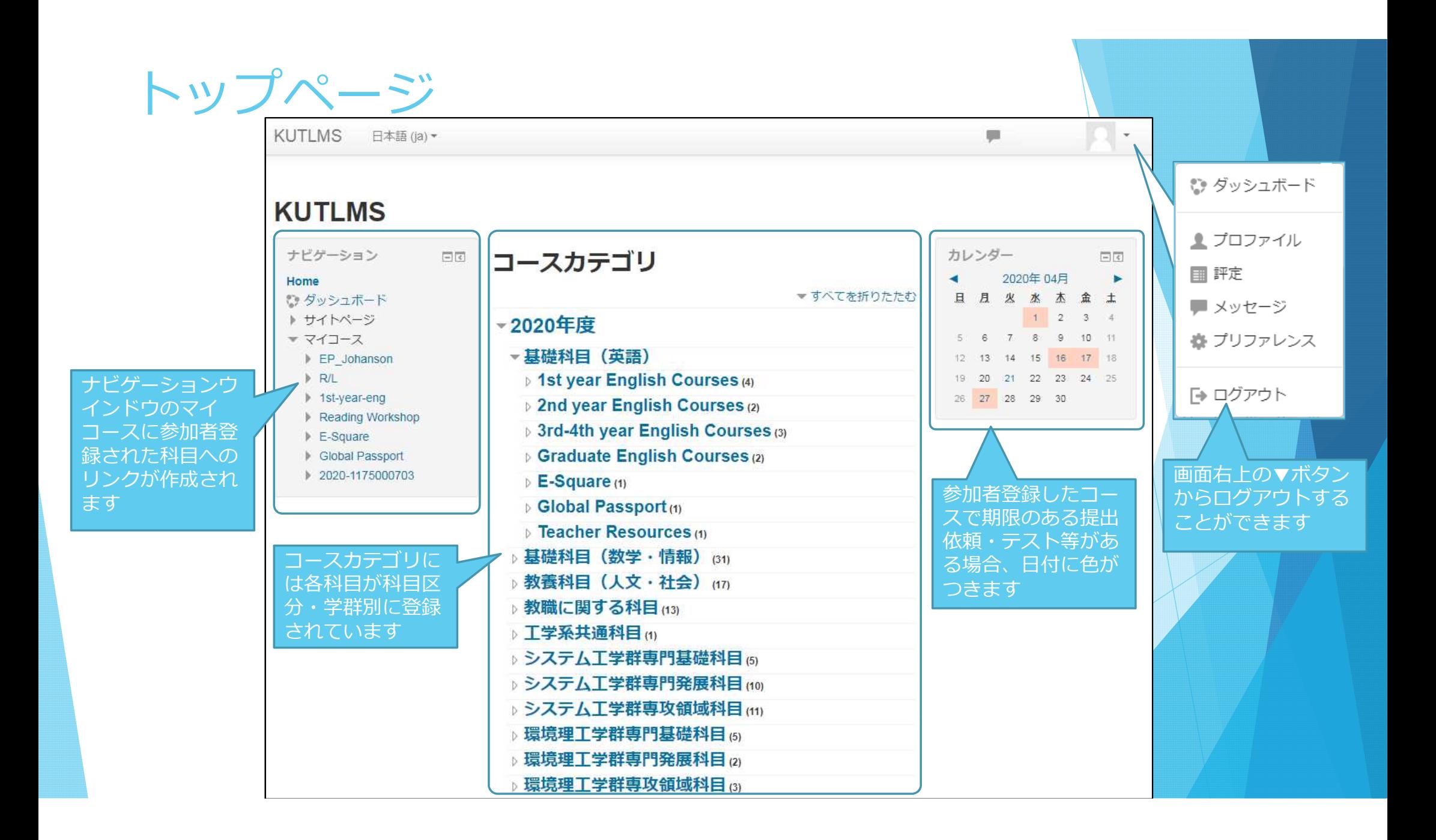

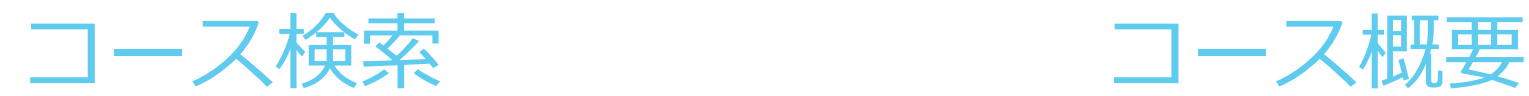

- ▶ ポータルシステムで履修登録した授業を KUTLMS内で検索する方法は次のとおりです。
- ▶ トップページ(ナビゲーションのHome)の コースカテゴリから当年度のカテゴリをク リックする

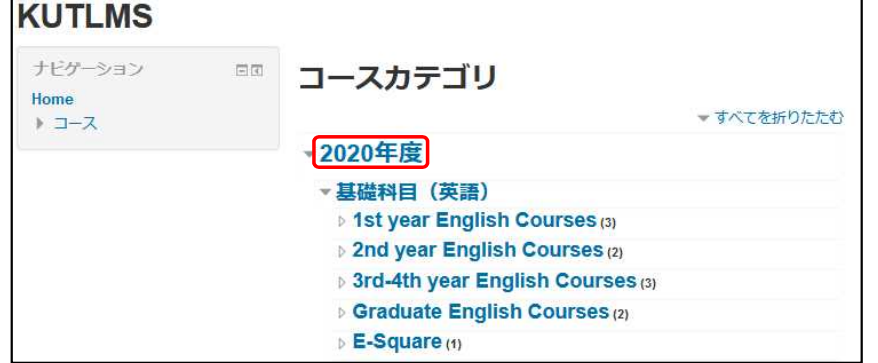

▶ コースを検索するから授業科目名を入力し、 Goボタンを押すと科目が検索される。

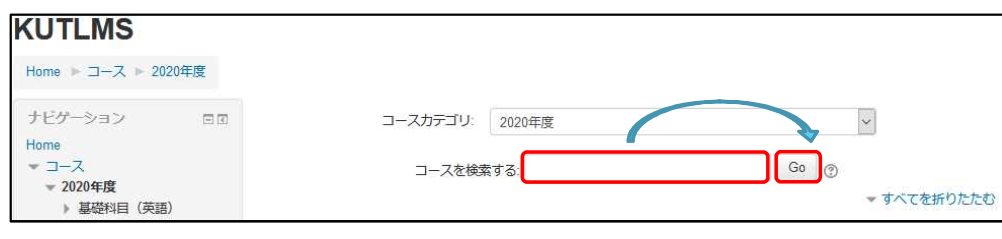

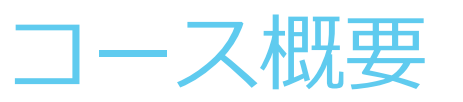

▶ コースカテゴリから科目区分を選択すると。 その区分の科目一覧と科目の概要が表示され ます。

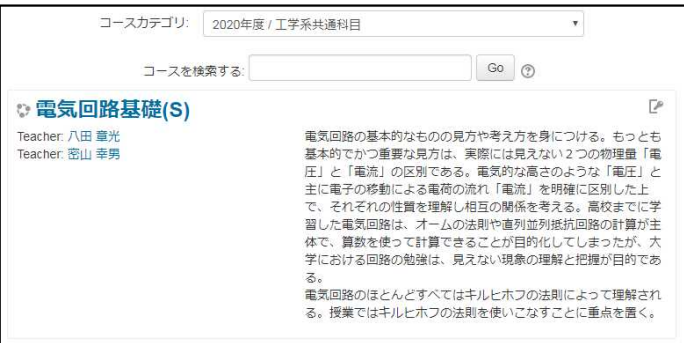

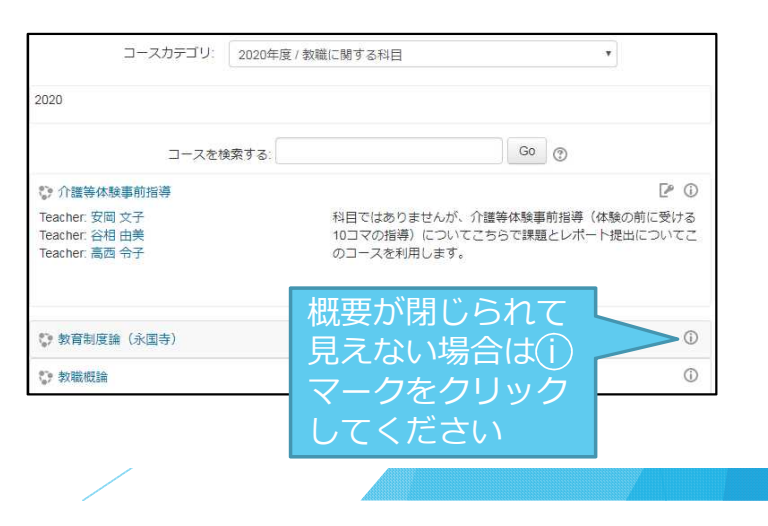

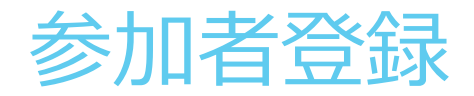

- ▶ KUTLMS(moodle)では各授業は「コース」とし て開設され、授業のアナウンス、資料の受け 取り、課題提出、グループ討論の参加、質疑 応答等といった対面授業に代わる様々な機能 が提供されます。
- ▶ この機能を受けるためにはコースへの参加者 登録が必要になります。
- 参加者登録には主に2パターンがあります。
	- ・教員があらかじめコースに登録する ※この場合には学生は対応不要です
	- ・登録キーを入力して自らコースに加入する
- ▶ コース加入に登録キーの入力が必要な場合は、 授業担当教員からポータルシステムの講義連 絡等を通じて連絡があります。

▶ 連絡のあった登録キーはコースに入る際に求 められるので入力してください。

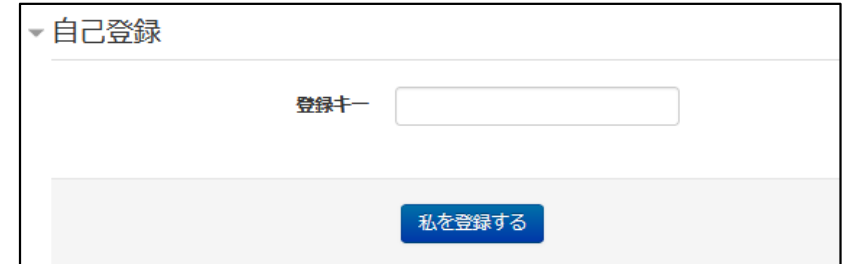

※登録キーを入力し、参加者登録しないと各コー スの資料の確認や課題の提出ができません

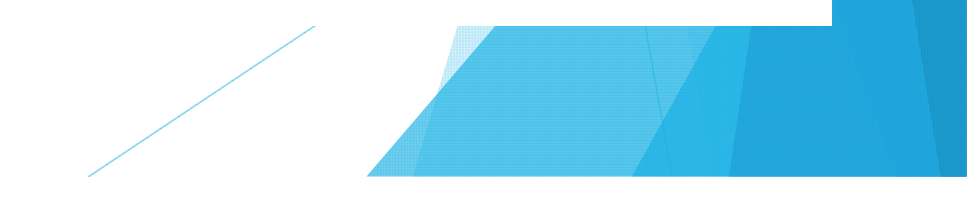

コース内でできること

- ▶ 各コースに参加者登録すると教員がコース上に 設定した機能を利用することができます。
- ▶ ファイルの閲覧、保存 ■ (PDF) R (パワーポイント) ● (音声ファイル) ▶ 出席登録 ▲ #次 ▶ アナウンス、掲示板 ■ フォーラム ▶ アンケート、フィードバック ■ フィードバック
- ▶ 小テスト / ゕテスト
- ▶ 課題提出 ♪ 調
	- 等の機能があります

## ファイルの閲覧、保存

- ▶ コースの資料として教員がアップロードして いるファイルを閲覧することができます。
- 下記図のようにコース内に表示されたファイ ルのアイコンまたは名称をクリックすること でファイルを閲覧、保存ができます。

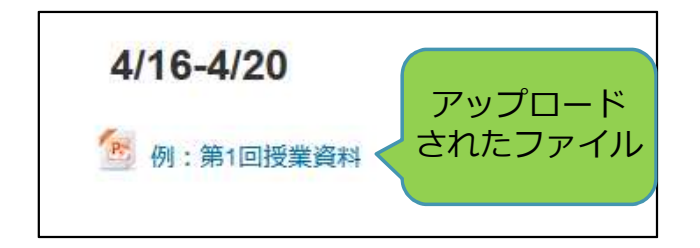

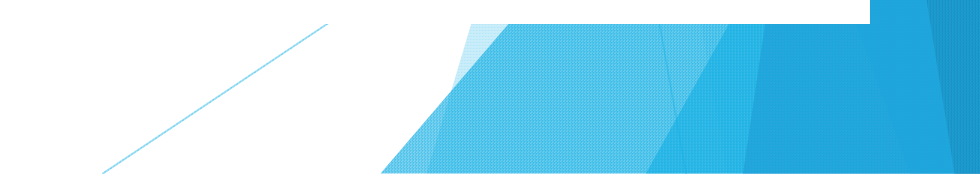

## 課 題 の 提 出

- コースで授業終了後に教員から課題の提出 を求められる場合かあります。
- 課題を提出する場合は、そのコースの課題 提出ホタン(例:<mark>、<sub>課題提出テスト</mark>)を押す。</mark></sub>
- ①提出ステータスか表示されるので、「提 出物をアップロード - 入力する」を押す。
- ②ファイル提出欄の左上にある 「ファイル を追加する □」を押す。
- ③「参照…」を押し、ファイルを選択して、 必要ならファイルの名前を付けて Iこの ファイルをアップロードする」を押す。
- ②の画面に戻るので |変更を保存する] を 押すと提出か完了します。
- なお、①の画面の「提出を編集する」から 提出したファイルの変更ができます。

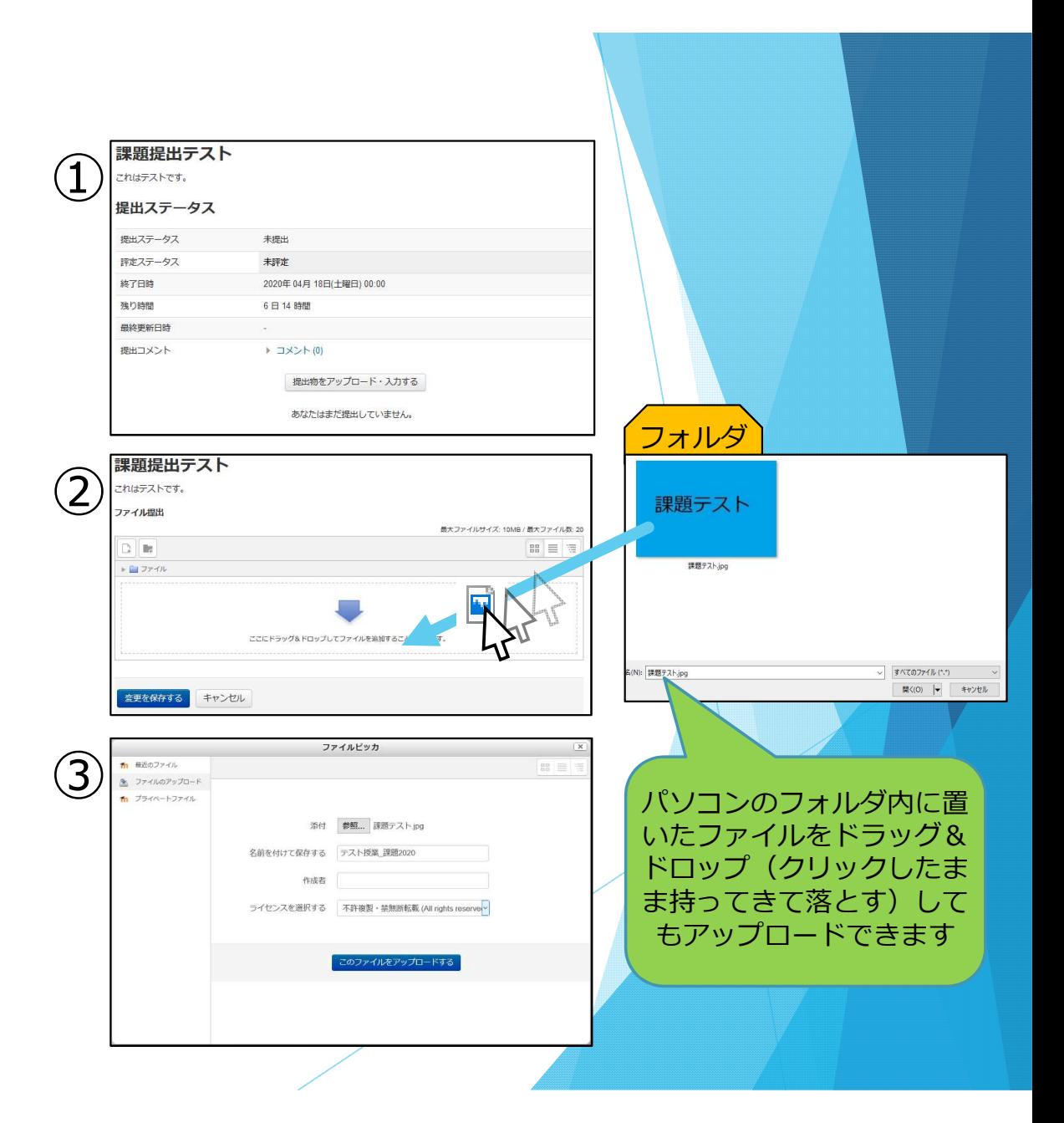

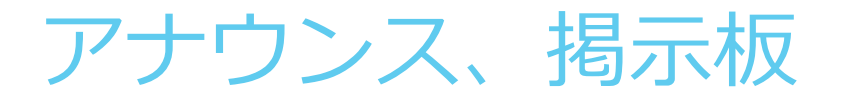

- ▶ コースに設置されたフォーラム機能では、教 員からの通知の閲覧や授業に対する質問の受 付を行うフォーラムへの投稿ができます。
- ▶ コース内にあるフォーラムの記号 圖 や フォーラム名を押すと下図のようなページに 移動します。

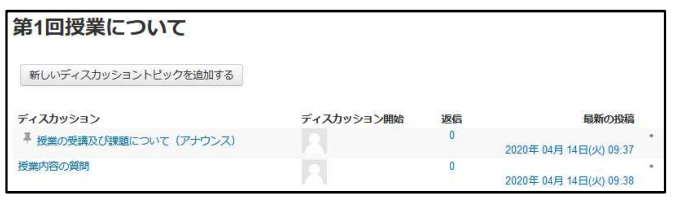

▶ ディスカッション欄には各トピックの概要が 表示されているので、関係するトピック名を クリックすると、内容が表示されます。

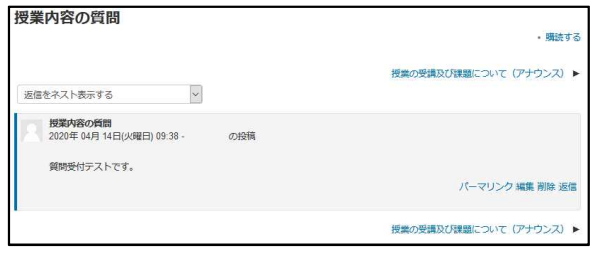

▶ 投稿されているトピックに対して、意見・質 問をする場合は、トピックの返信をクリック し、メッセージを入力し、フォーラムに接続するをク リックする。

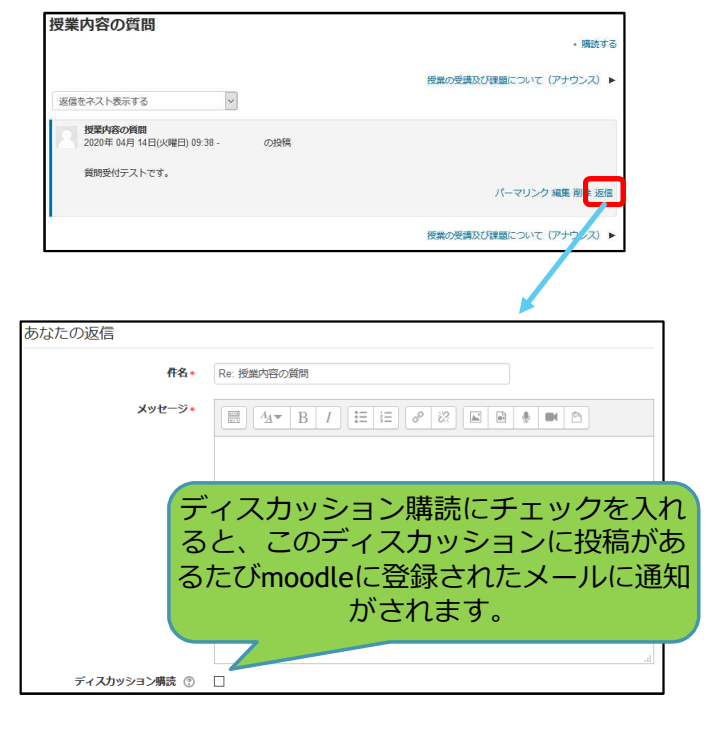